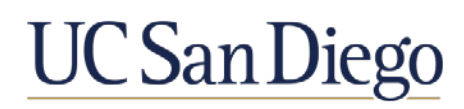

# **Certification Process**

## **Faculty Instructions**

You will receive an email from the AP contact in your Department notifying you at various times in the review process in order for you to complete the certifications required for your review file.

### **Completing the Certification 1-A, 1-B, 2, or 3**

- 1. Login to Interfolio via review.ucsd.edu.
- 2. Click on "Your Packets" on the left-hand menu.

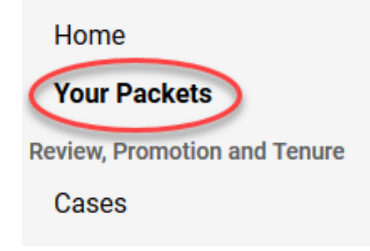

3. Under the "Active" section, click on the department name for the file you have in progress.

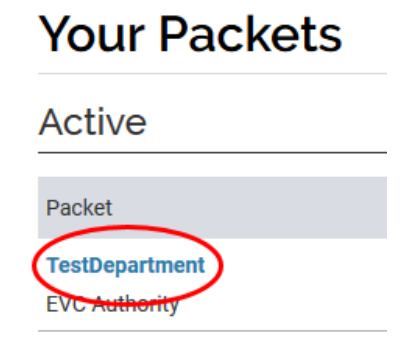

4. Scroll to the certification that you want to complete and click the "Edit" button.

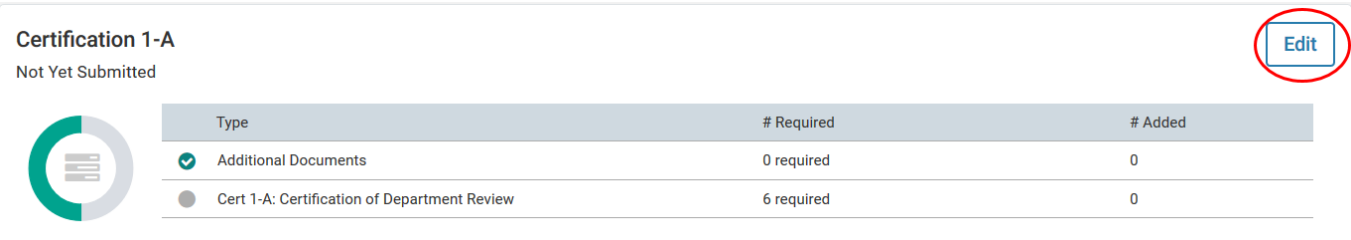

### 5. Click the "Fill Out Form" button.

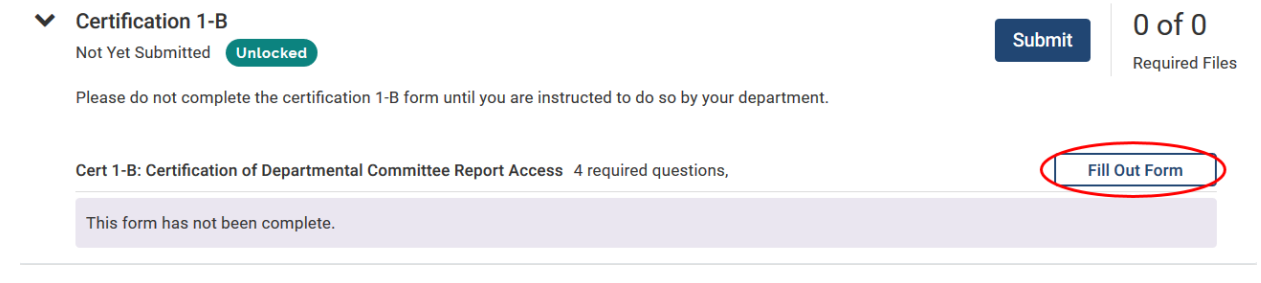

- 6. Read and answer each question.
	- Note: If you need clarification on any of these questions, please contact your Department.

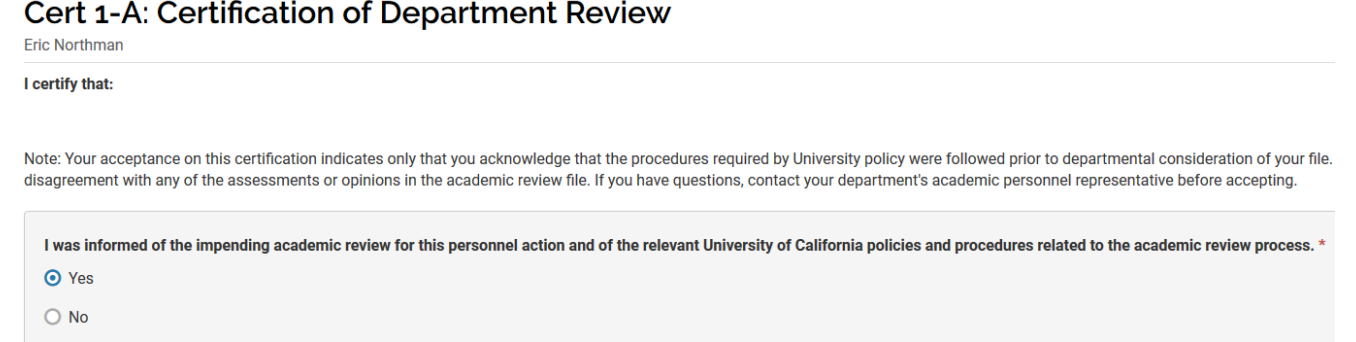

7. Enter today's date.

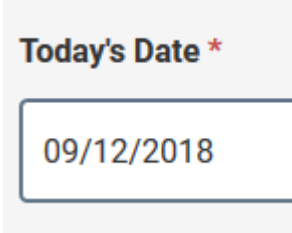

8. List any items that you have added to your response in the "Items/Statements I have added" box.

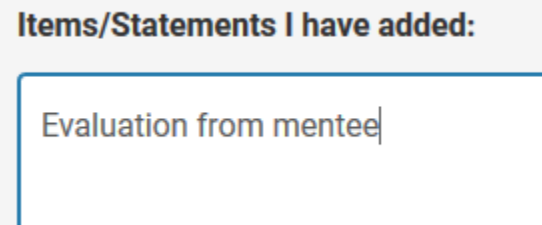

### 9. Click "Return to Packet."

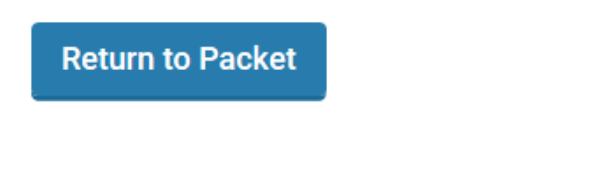

10. The Certification will show a status of "Completed but Not Yet Submitted."

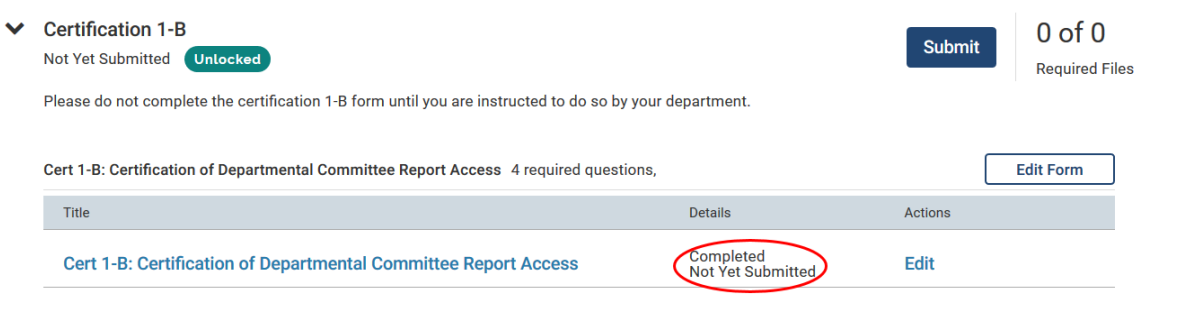

### 11. Click the "Submit" button.

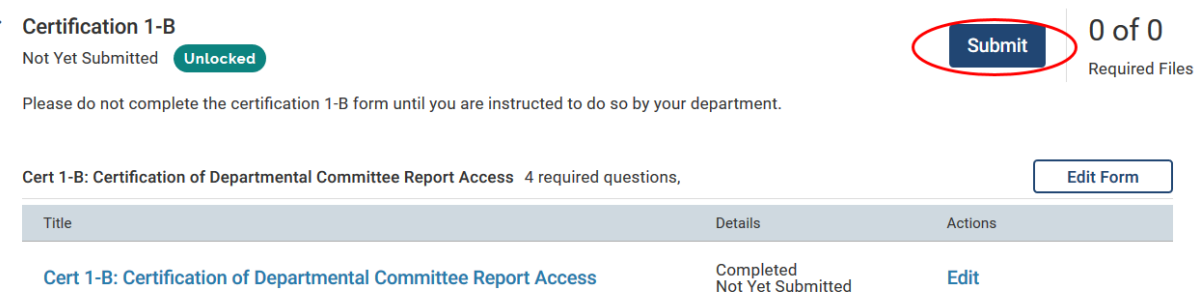

#### 12. Click "Yes" on the confirmation pop up.

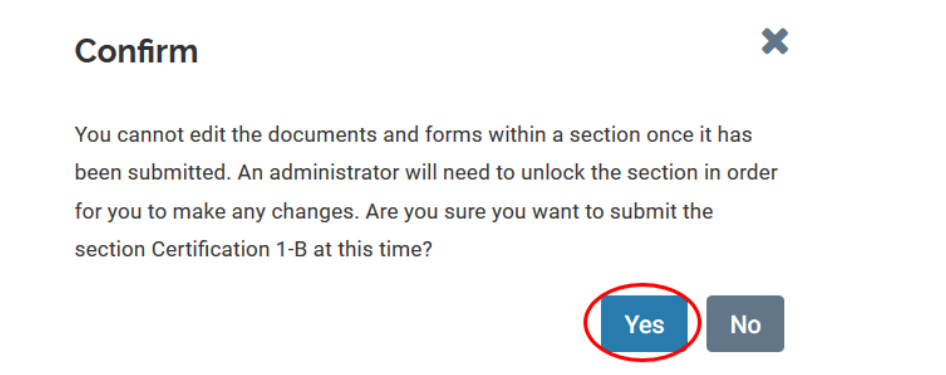

13. Your department will receive a notification that your certification has been submitted.